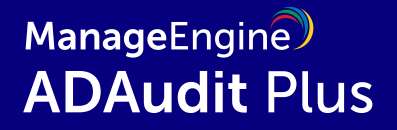

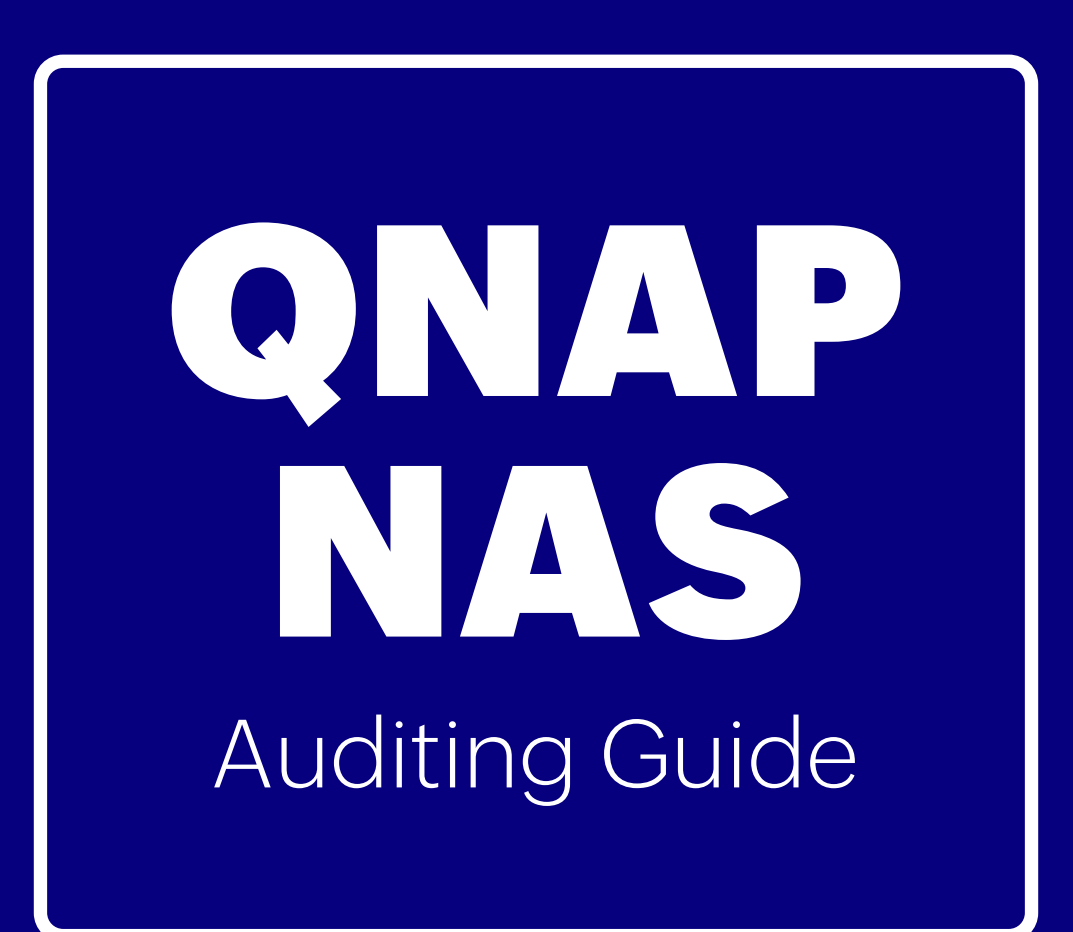

www.adauditplus.com

### **Table of Contents**

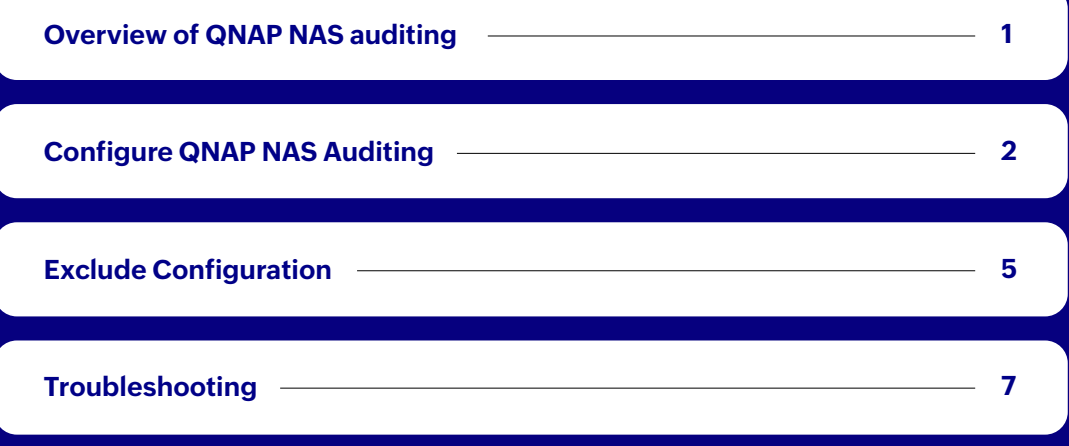

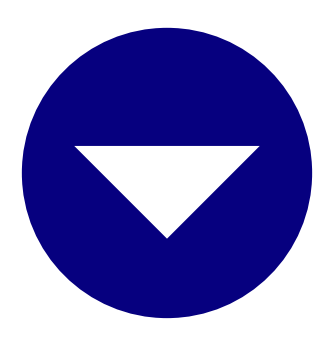

### <span id="page-2-0"></span>**Overview of QNAP NAS auditing**

ManageEngine ADAudit Plus audits the following file events in QNAP network attached storage (NAS):

- Creation
- Modification
- Deletion
- Move
- Rename
- Read access

File storage auditing with ADAudit Plus offers several advantages:

- Enables single console auditing across hybrid Windows, EMC, NetApp, Huawei, Hitachi, Synology, Amazon FSx, QNAP, and more.
- Enhances threat response with user behavior analytics-driven anomaly detection, real-time email and SMS alerts, and automated responses.
- Provides built-in reports for various regulations, such as HIPAA, the GDPR, FISMA, SOX, and PCI DSS.

# <span id="page-3-0"></span>**Configuring QNAP NAS auditing**

This page describes the steps to configure your target QNAP network attached storage (NAS) device to send audit logs and add a QNAP NAS server to the ADAudit Plus console.

### **Configuring log settings and forwarding**

To set up communication between ADAudit Plus and the target QNAP NAS server and to enable log forwarding, follow these steps:

- 1. In the QuLog Center, navigate to Local device > Log Settings > Access Log Settings.
- 2. Under Connection Types, select SMB (Windows) and click Apply.

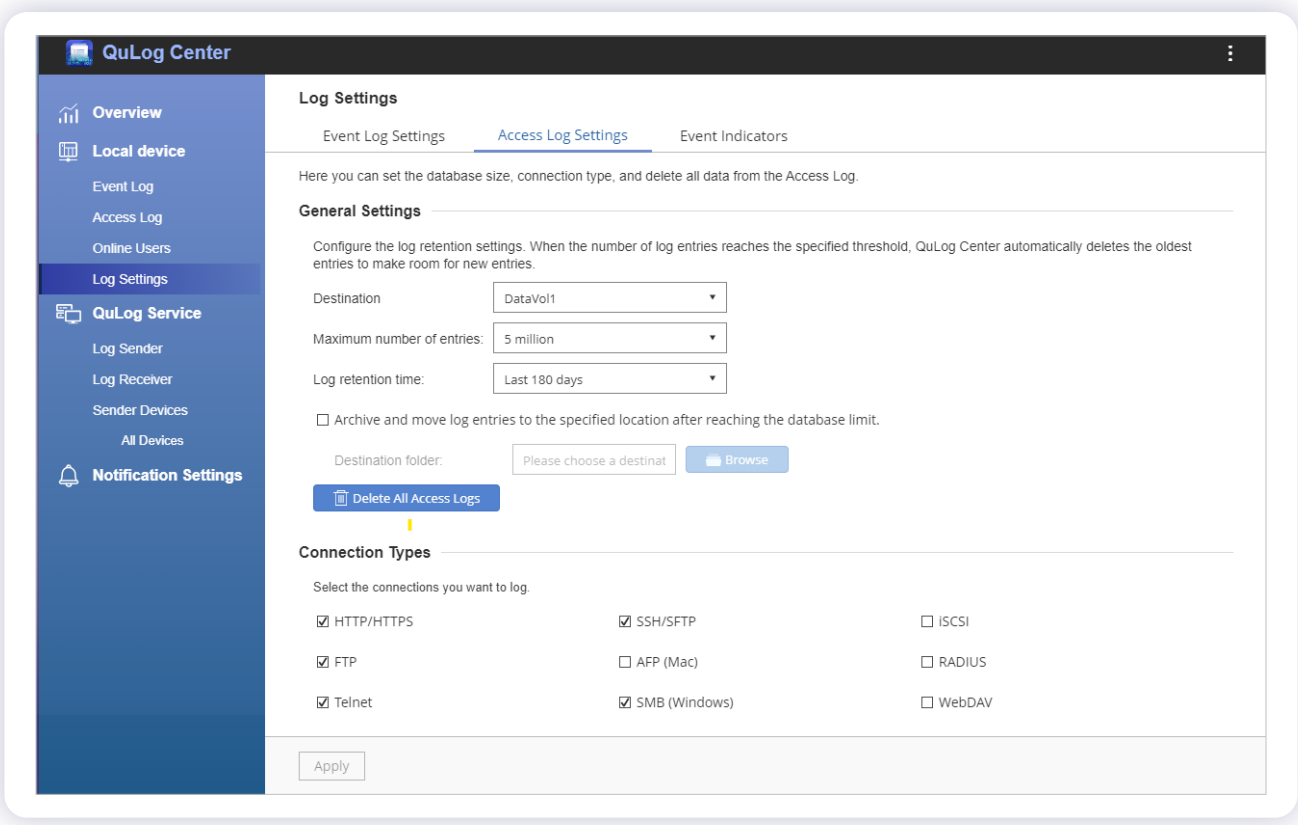

- Then, navigate to **QuLog Service > Log Sender.** Enable **Send logs to a remote QuLog Center.** 3.
- Click **Add Destination.** In the resulting pop-up, enter the following details: 4.
	- a. The IP address of the machine where ADAudit Plus is installed.
	- b. The preferred port number, 514 by default.
	- c. The transfer protocol, UDP.
	- d. Select **Access Log** as the Log type.
- 5. Click Apply.

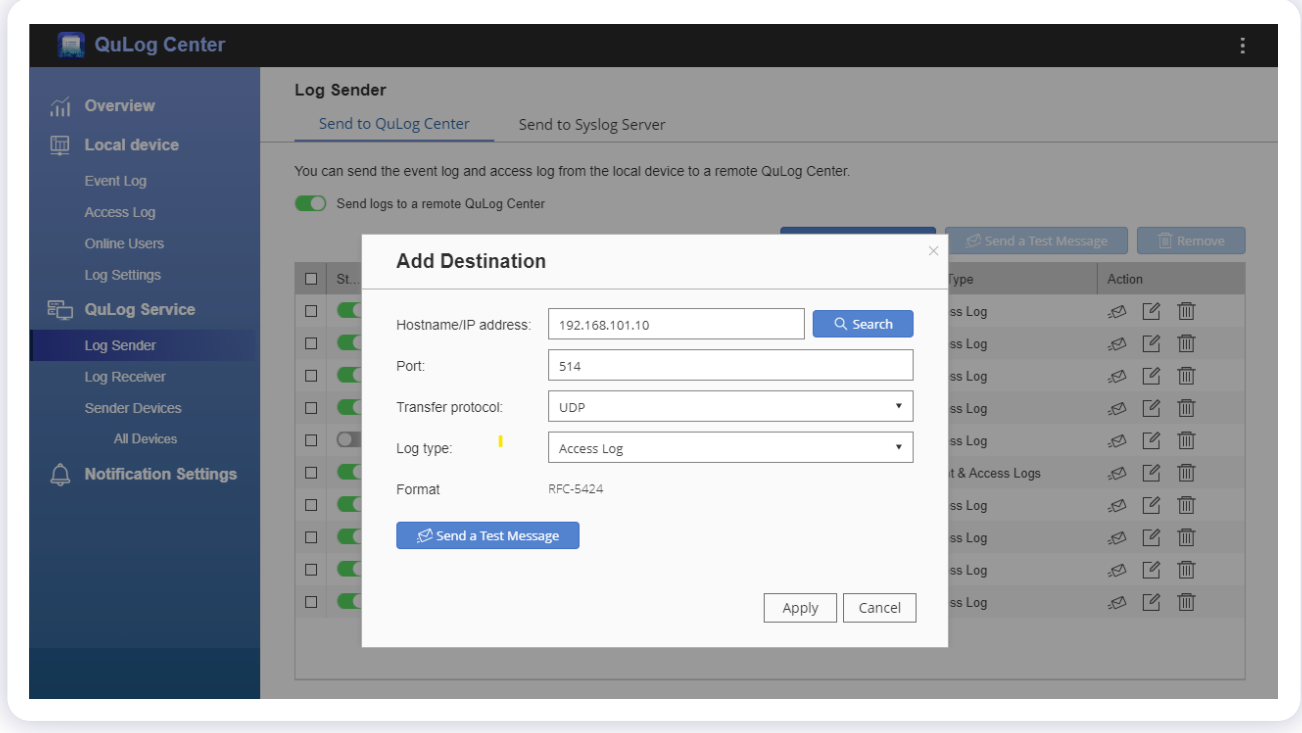

#### **Adding QNAP NAS servers**

To add your target servers to the ADAudit Plus console for auditing, follow these steps:

- 1. Log in to the ADAudit Plus web console with admin credentials.
- 2. Navigate to the tab File Audit > Configured Server(s) > QNAP NAS and click Add Server in the top-right corner.
- 3. In the Add QNAP Server pop-up, enter the name of the target server. Click Next.

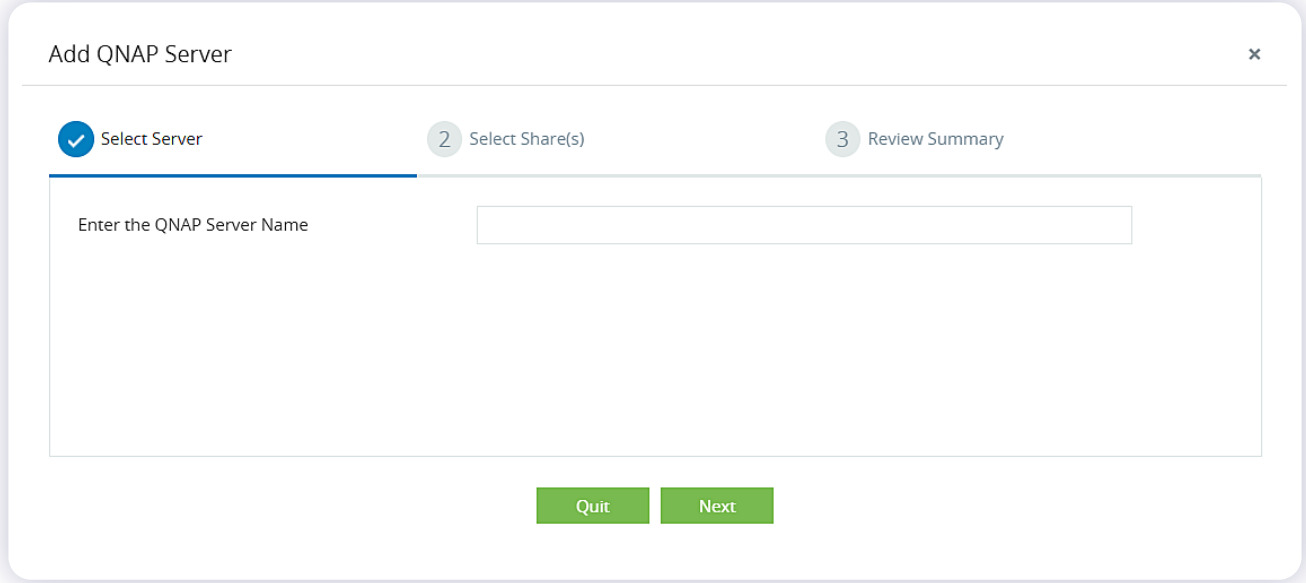

4. Select the shares you wish to audit and click **Next**.

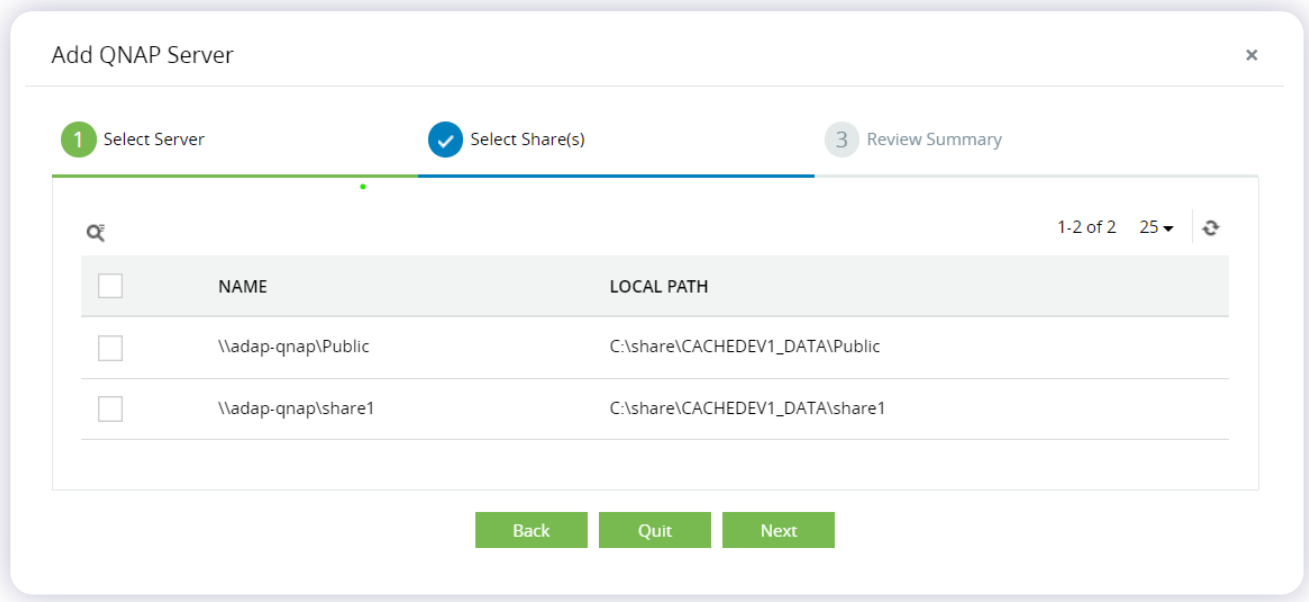

5. Review your selection and click **OK**.

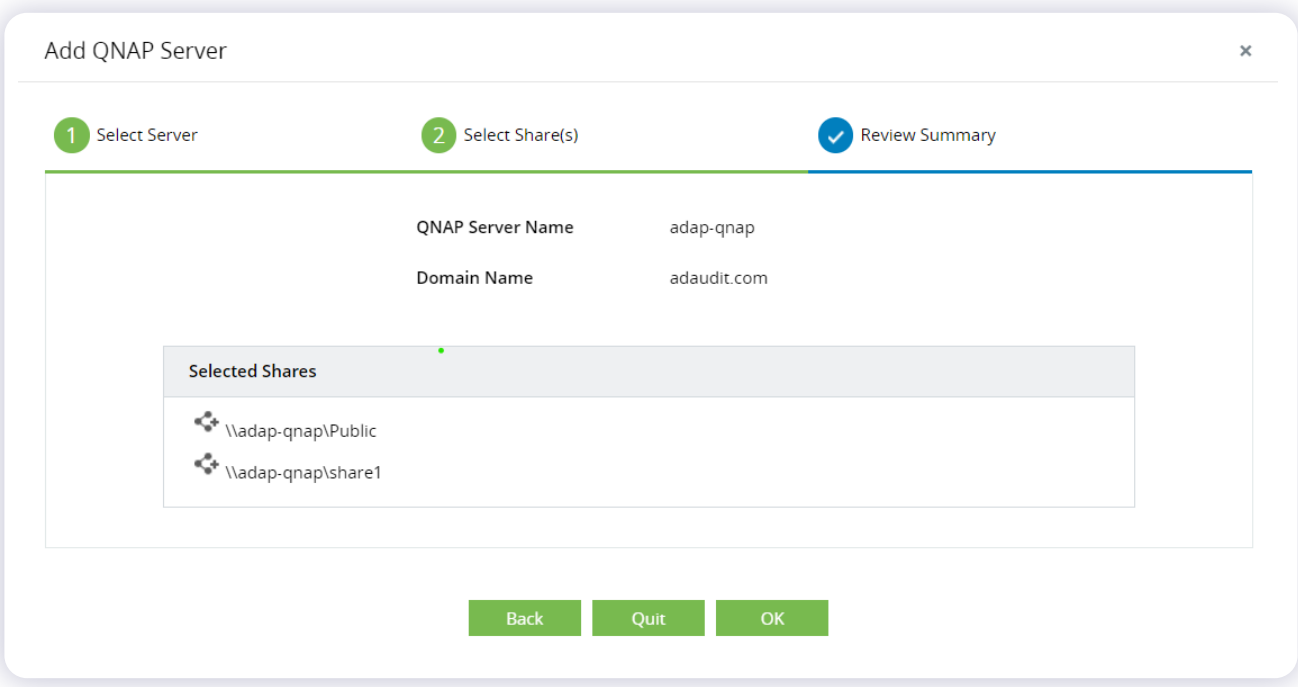

## <span id="page-6-0"></span>**Exclude Configuration**

Files/folders can be excluded based on File/folder local path, file type, process name, and user name by using the **Exclude Configuration** setting.

Log in to ADAudit Plus' web console  $\rightarrow$  Go to the File Audit tab, navigate to the left pane, click on Configuration and then on **Exclude Configuration**  $\rightarrow$  Choose to exclude by File/Folder local path, File Type, Process Name, or Users  $\rightarrow$  Click on '+', and configure the necessary settings.

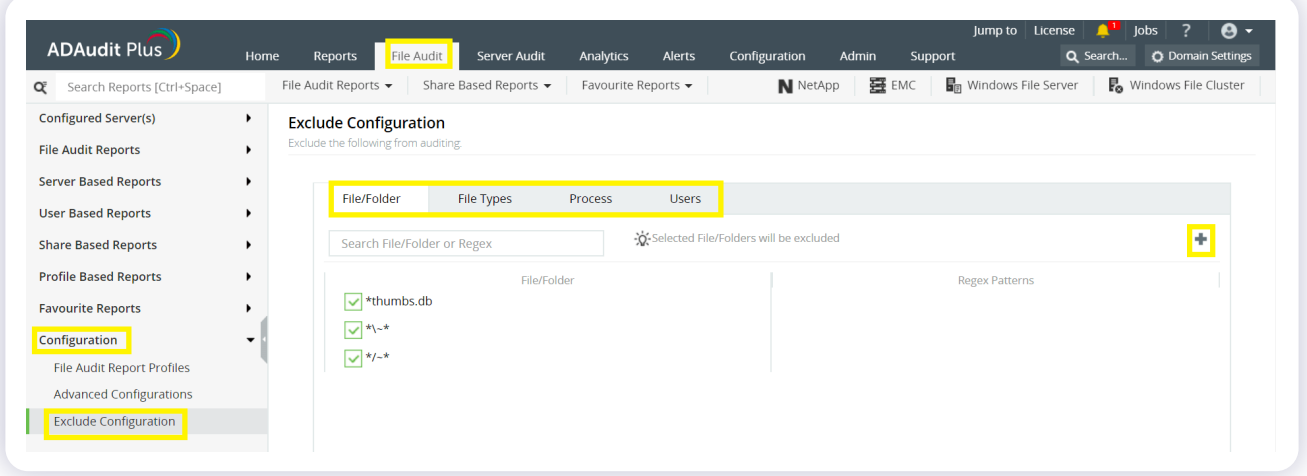

#### **Example scenarios, to exclude by File/Folder local path:**

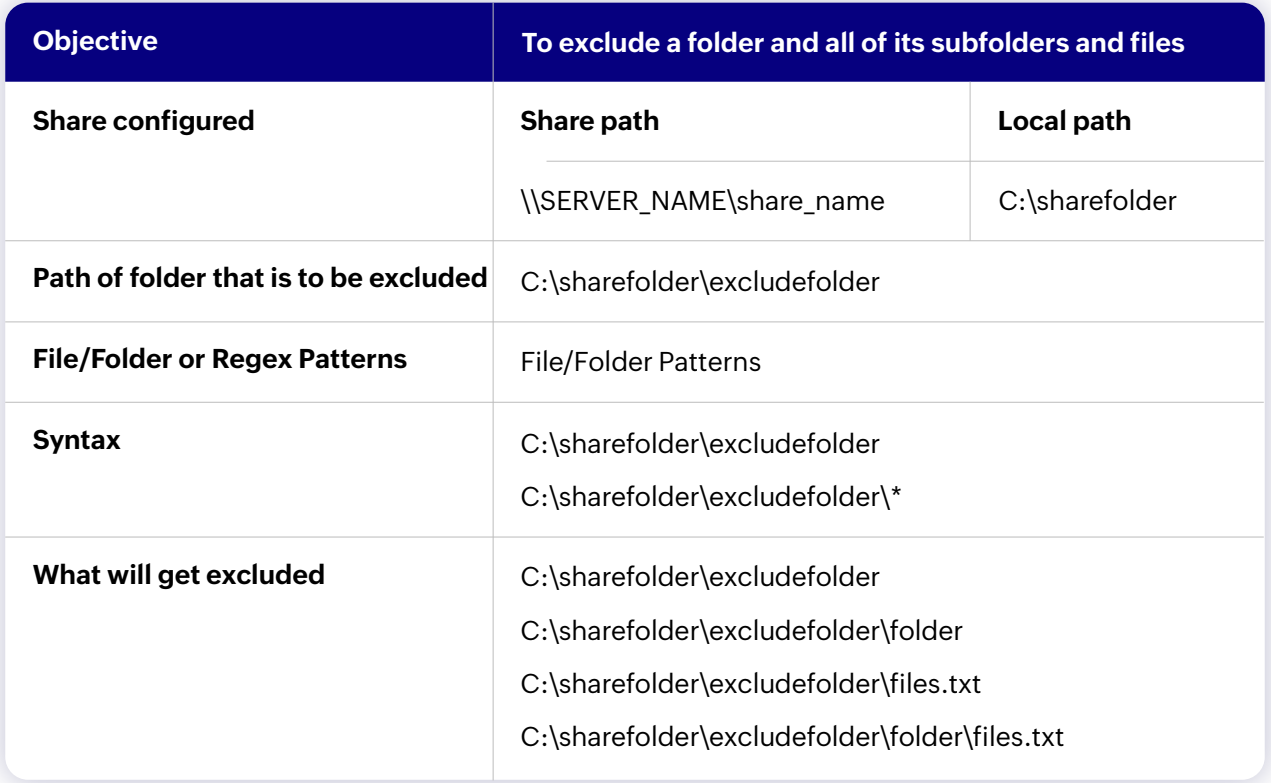

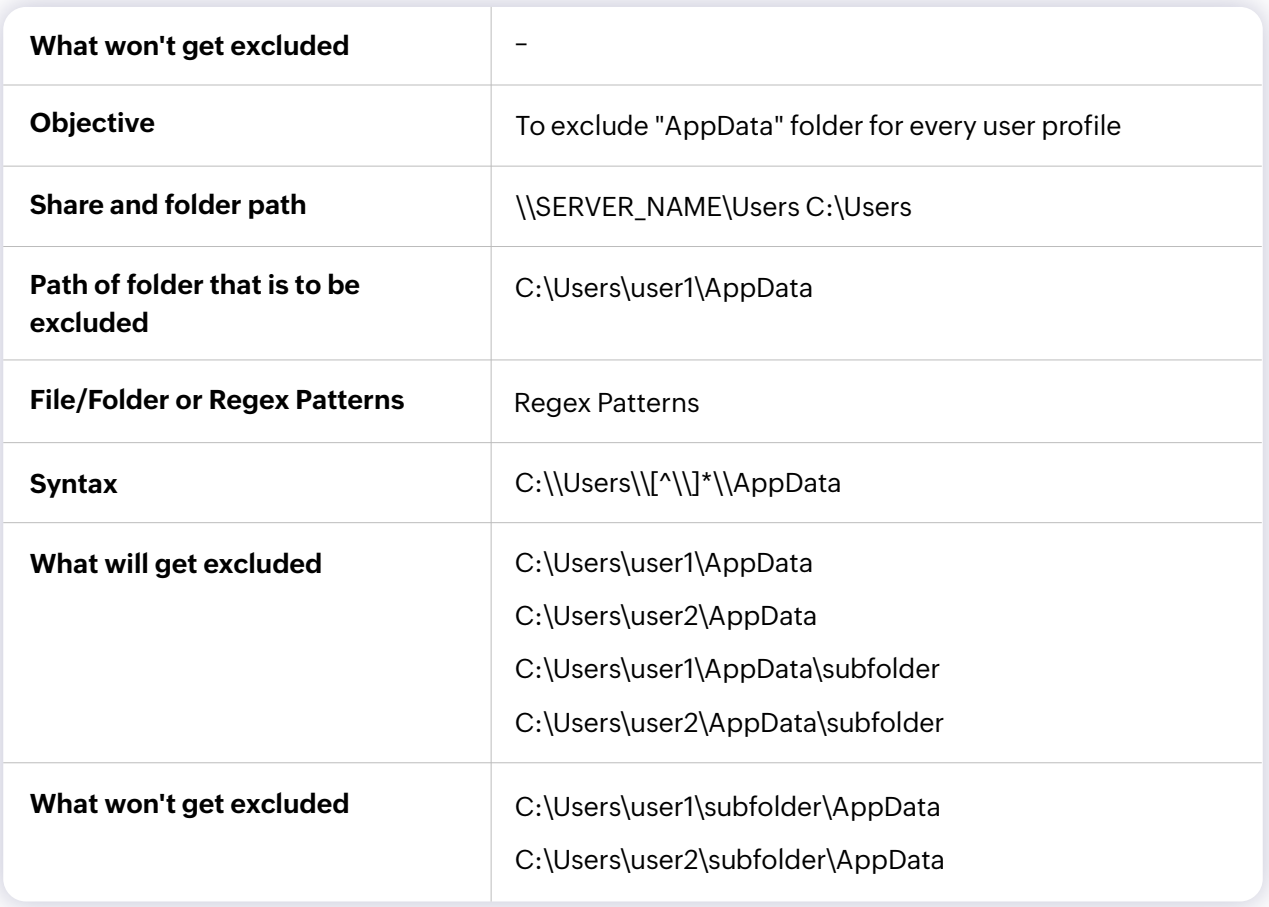

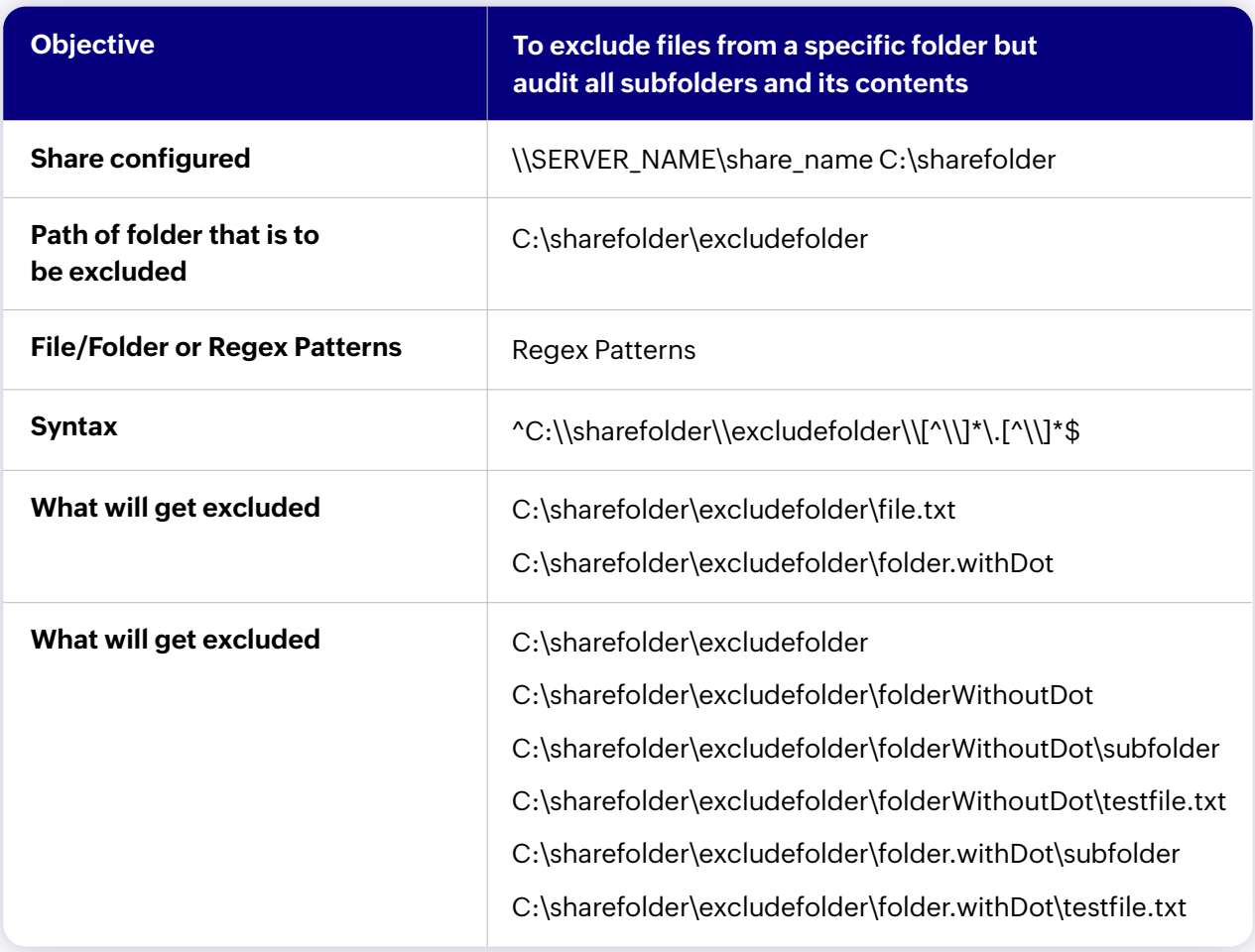

# <span id="page-8-0"></span>**Troubleshooting QNAP NAS auditing**

Understand and resolve some common issues you might face while auditing your QNAP network attached storage (NAS) servers using ADAudit Plus.

#### **"Yet to fetch event data" / "The timestamp is not updated" 1. / "No data is received"**

Ensure that the IP address of the ADAudit Plus server is configured in the QuLog Center in order to receive forwarded logs.

### **2. "Error in getting shares" / "Access is denied"**

Ensure that the user configured under Domain Settings has permission to read the target shares from the MMC snap-in.

#### **3. "Error - Syslog Listening stopped"**

On the ADAudit Plus web console, navigate to **Admin > General Settings >**

**Connection > General.** Set Current Syslog Status to **On.**

#### **ManageEngine ADManager Plus**

ManageEngine ADAudit Plus is a real-time change auditing and user behavior analytics solution that helps keep your Active Directory, Azure AD, Windows servers, and workstations secure and compliant.

**S** [Get Quote](https://www.manageengine.com/products/active-directory-audit/get-quote.html?source=qnapguidepdf) **Let** [Download](https://www.manageengine.com/products/active-directory-audit/download.html?source=qnapguidepdf)